# **LONDRINA CULTURA**

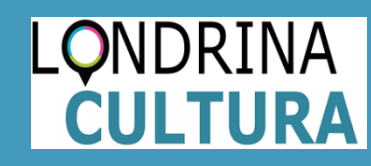

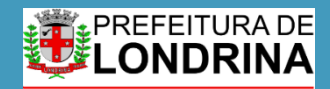

Secretaria Municipal de<br>Cultura

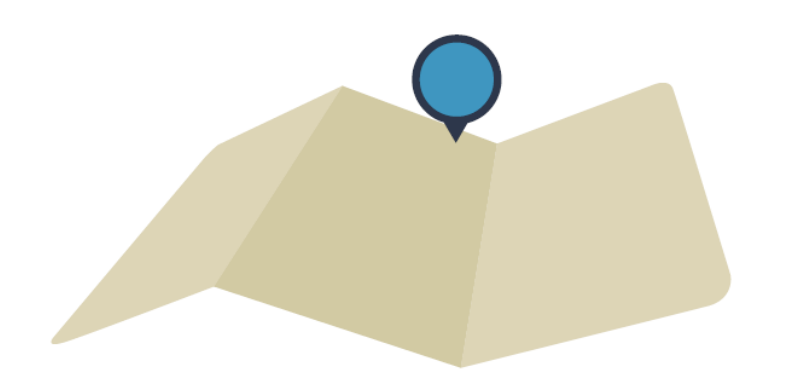

\_Pra que serve a plataforma de gestão cultural e mapeamento colaborativo Londrina Cultura?

O Londrina Cultura é uma plataforma disponibilizada pela Secretaria Municipal de Cultura para o cadastro e exposição dos dados online e georreferenciados referente o setor cultural da cidade. A ferramenta foi criada a partir do *software livre* Mapas Culturais, desenvolvido pelo Instituto TIM, e faz parte do Sistema Municipal de Informações e Indicadores Culturais – SMIIC. Assim, dados sobre agentes culturais, atividades e locais relacionados à cultura em Londrina e região ficam todos reunidos na plataforma.

Londrina Cultura é uma ferramenta colaborativa que reúne informações sobre agentes, espaços, eventos e projetos culturais, fornecendo ao poder público uma radiografia da área de cultura, e ao cidadão um mapa de agentes**,** espaços e atividades culturais do Município de Londrina. As informações cadastradas na plataforma são de responsabilidades dos agentes culturais, ou seja, dos promotores das atividades, devendo as mesmas serem apenas de cunho cultural. Cadastros indevidos podem ser denunciados pelo e-mail: **[acaocultural@londrina.pr.gov.br](mailto:acaocultural@londrina.pr.gov.br)**.

O Londrina Cultura é alimentado de duas formas: por agentes públicos e também por agentes culturais, colaborativamente. A partir do sistema é possível criar uma agenda cultural, acessar o registro dos produtores e espaços culturais de uma certa região, e contatar produtores culturais. Dessa forma, o Londrina Cultura pode contribuir para a elaboração de políticas públicas na área da cultura, ao mesmo tempo em que mapeia, reúne e oferece à população, informações sobre atividades, espaços e agentes culturais na cidade.

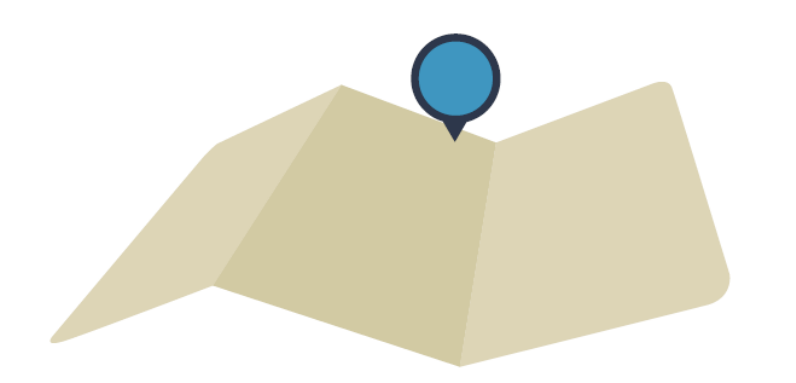

\_Pra que serve a plataforma de gestão cultural e mapeamento colaborativo Londrina Cultura?

Do ponto de vista da gestão, a plataforma pode possibilitar um melhor planejamento das ações, o monitoramento e a avaliação das políticas públicas, assim como o fortalecimento de processos de articulação local e territorialização das ações culturais. A reunião de dados sobre a produção cultural na cidade tem potencial para gerar indicadores capazes de balizar políticas públicas eficientes e de qualidade. Como a coleta de dados é colaborativa e conta com a participação ativa das pessoas, as informações não ficam congeladas. Elas são inseridas em um processo de constante atualização.

Do ponto de vista da comunicação, a plataforma possui três tipos de vantagens: fortalece o acesso a informação pública, como ferramenta que agrega dados de agentes, espaços, eventos e projetos culturais; possibilita ao cidadão informações sobre a agenda cultural da cidade (tanto em relação a eventos oficiais quanto a não oficiais), e amplia a possibilidade de troca de informações e comunicação entre os agentes culturais. Isso porque ao mapear e estabelecer informações sobre as iniciativas culturais, abre-se uma via entre os agentes culturais e os gestores. É uma forma de criar um canal constante de comunicação entre os sujeitos e as produção cultural da cidade.

**Q**<br> **C**<br> **ÍNDICE** 

…………………………………………………………………….

Ca

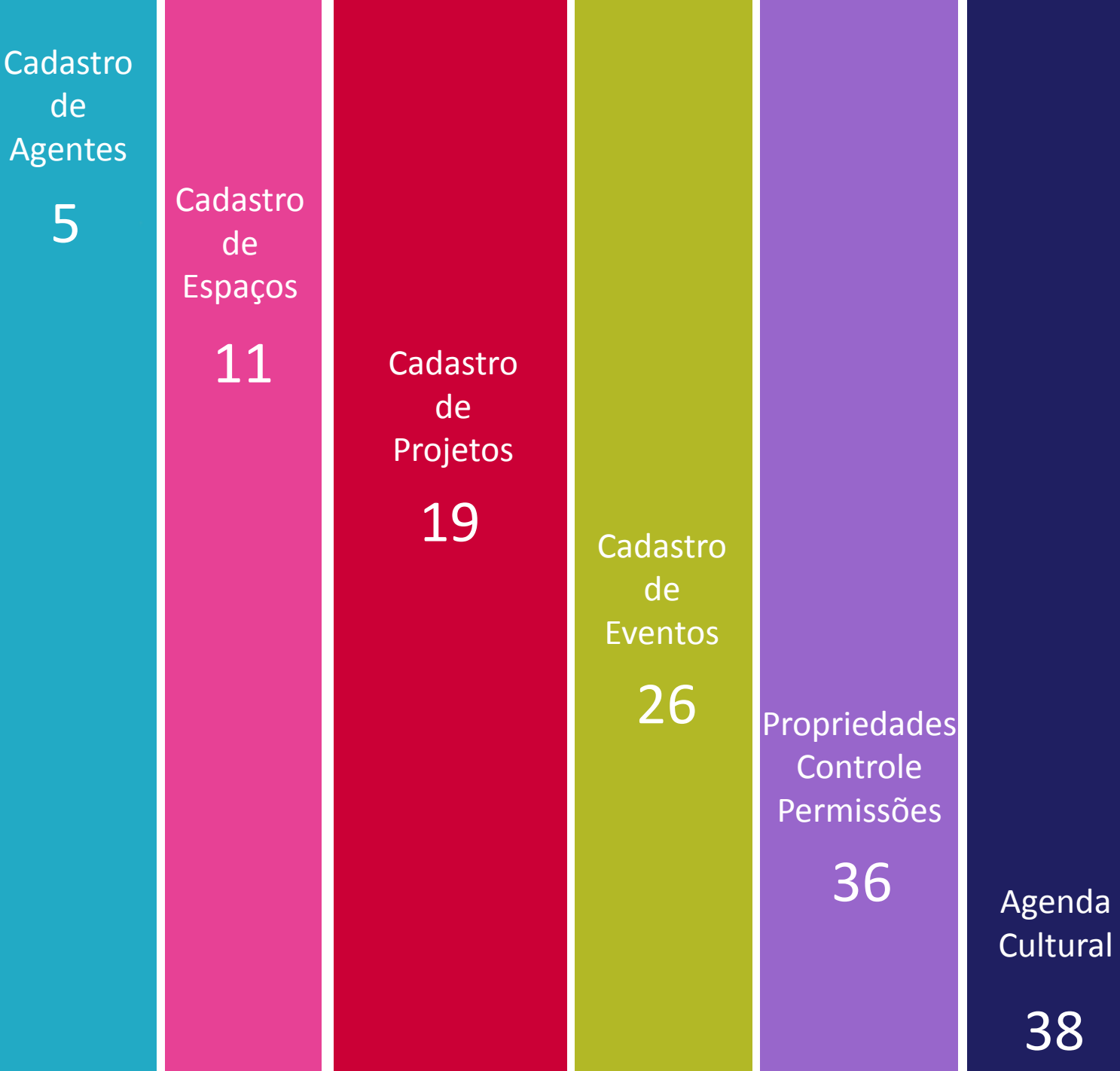

# **CADASTRO**

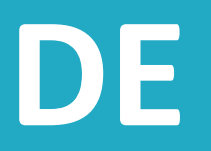

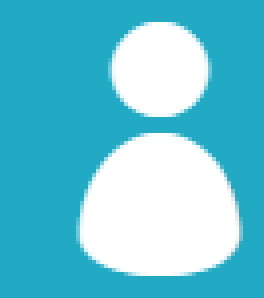

### **AGENTES**

### **CADASTRO DE AGENTES**

#### **Passo 1 - Cadastro**

**http://londrinacultura.londrina.pr.gov.br**

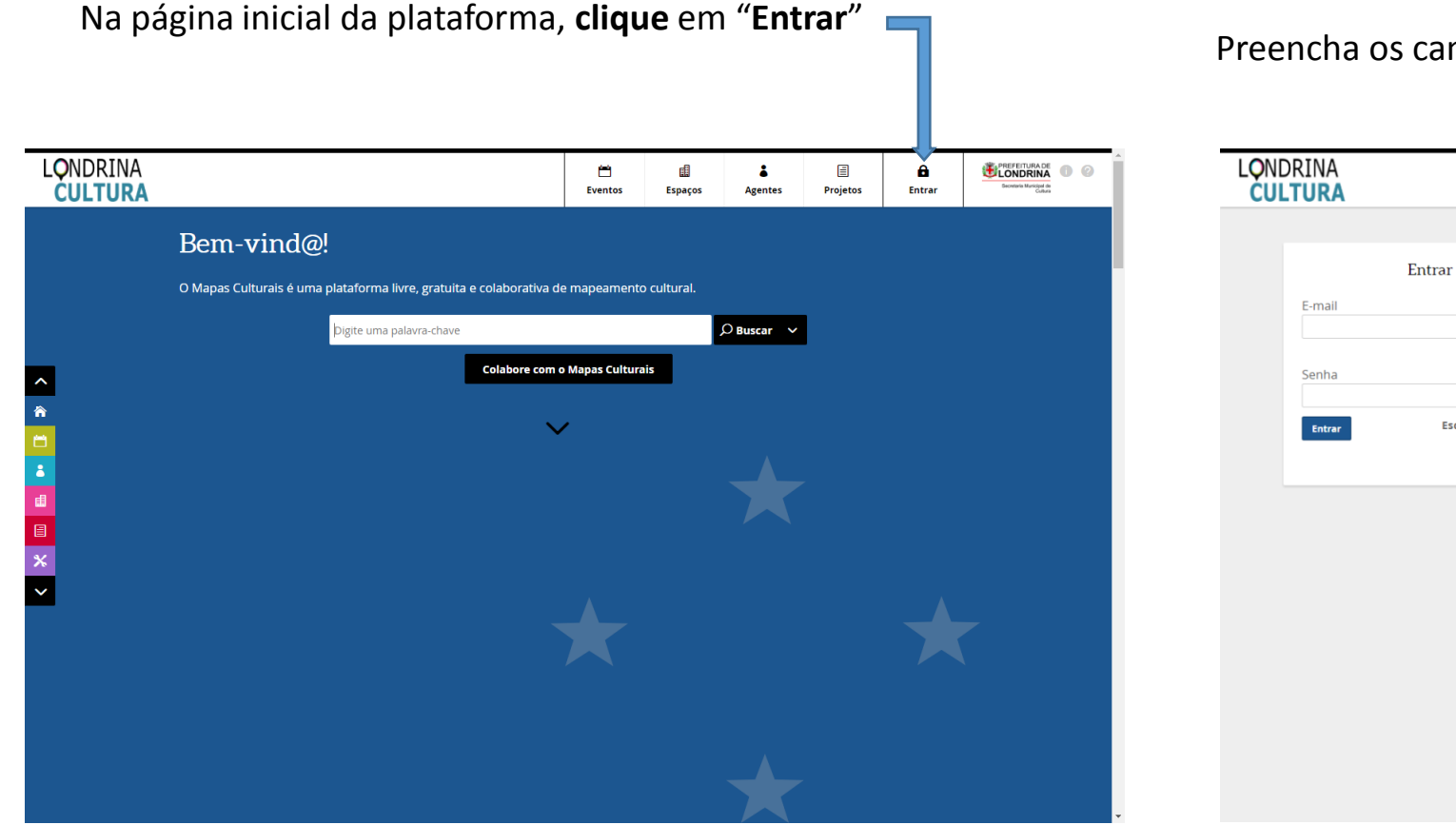

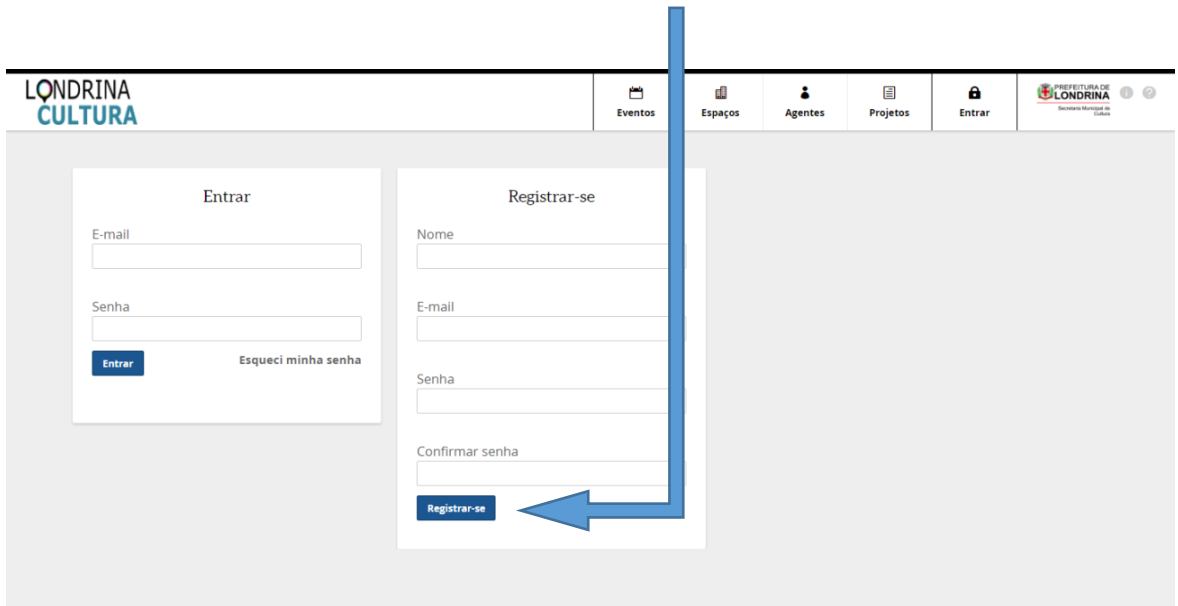

#### Preencha os campos e clique em **"Registrar-se"**

### **Passo 2 – Preenchimento dos campos obrigatórios**

Preencha o **nome do agente** 

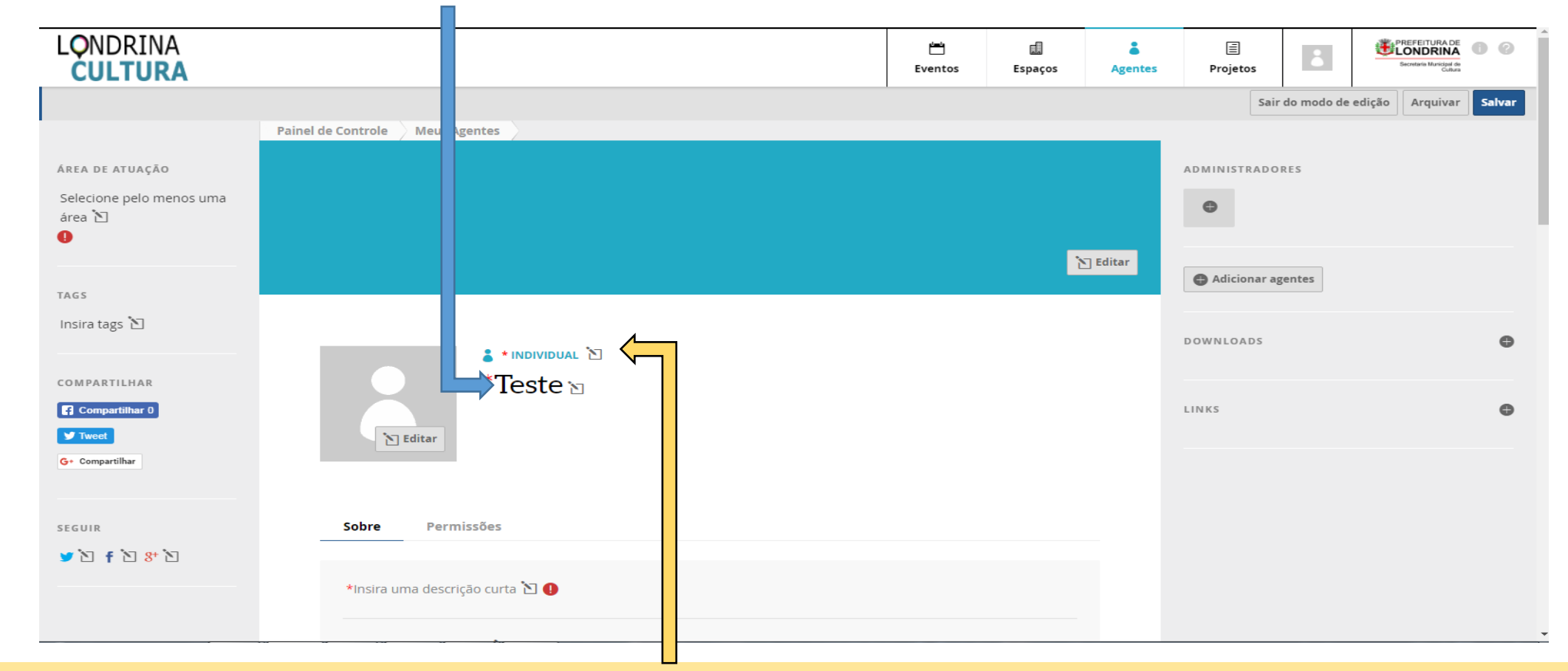

Você pode criar dois tipos de agentes: **individual** ou **coletivo.**

- Por agente **individual** entendemos artistas, produtores, dentre outros que se relacionam com as práticas culturais.
- Por agente **coletivo** entendemos os coletivos, grupos musicais, trupes, companhias, instituições, empresas.

Recomendamos que você se cadastre primeiro como **agente individual** antes de cadastrar um agente coletivo, pois facilitará a transferência da propriedade do agente coletivo, sem prejudicar o seu perfil como agente individual.

### **Passo 2 – Preenchimento dos campos obrigatórios**

Preencha as informações relacionadas a sua **área de atuação** e **dados pessoais**.

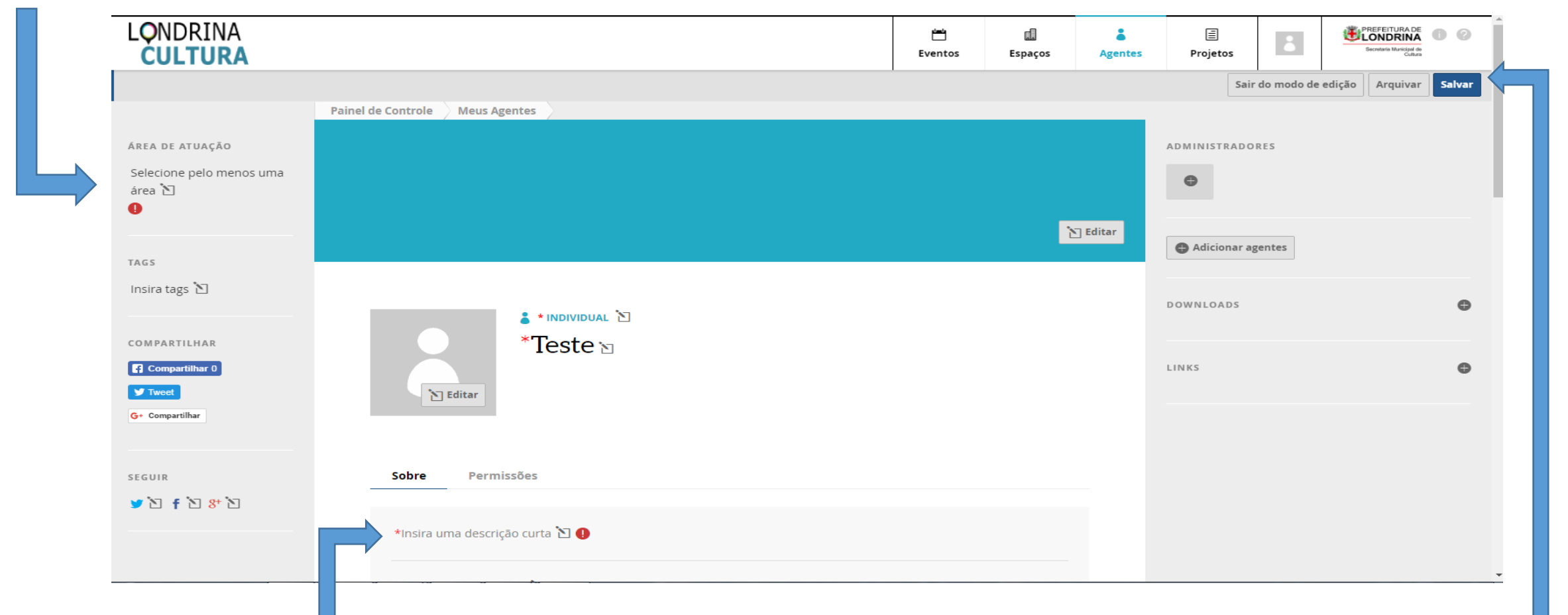

**Redija um pequeno texto descritivo** dos trabalhos que você já realizou e **finalize os dados cadastrais.**

Após preenchidos todos os campos obrigatórios, é necessário **salvar** os dados inseridos no canto superior direito da tela.

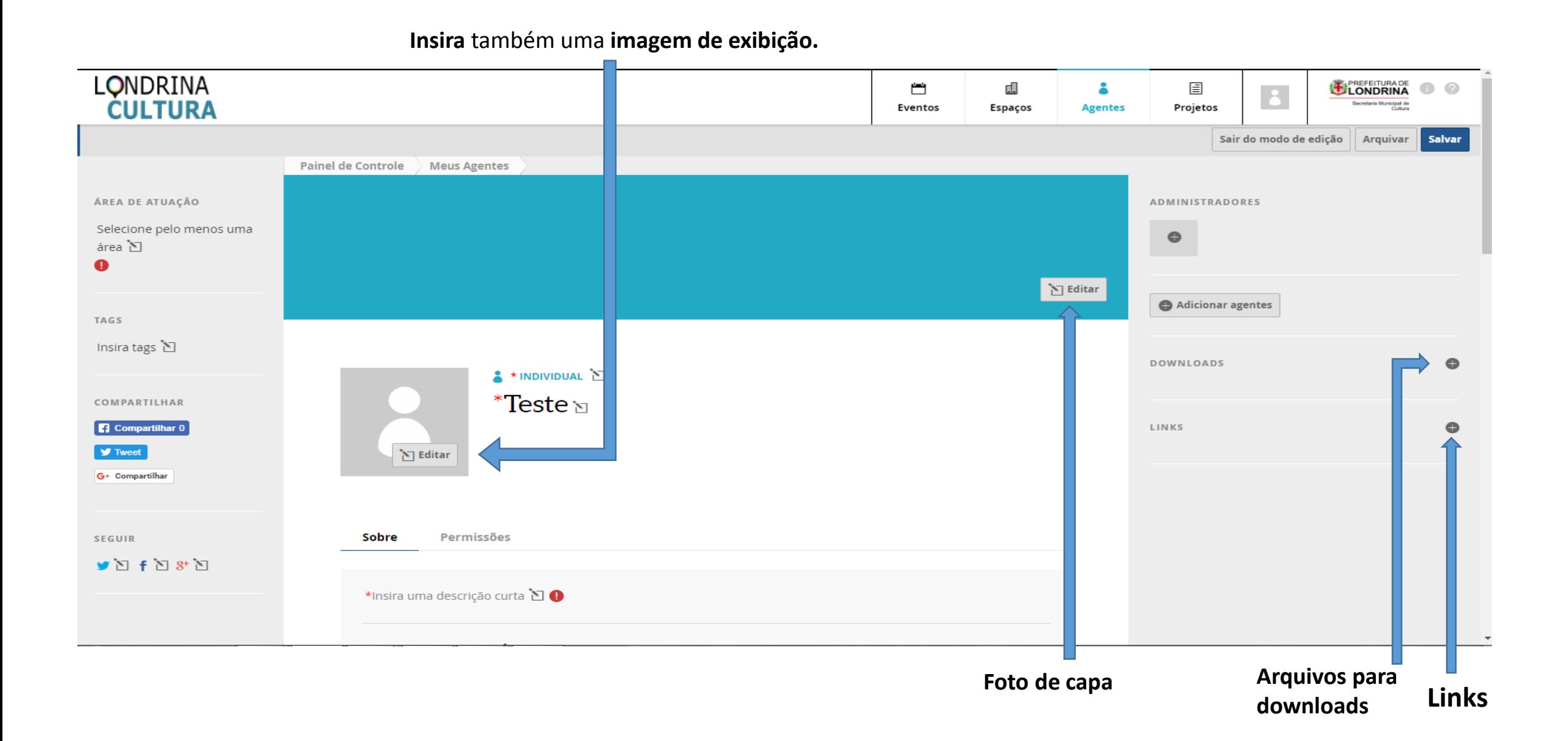

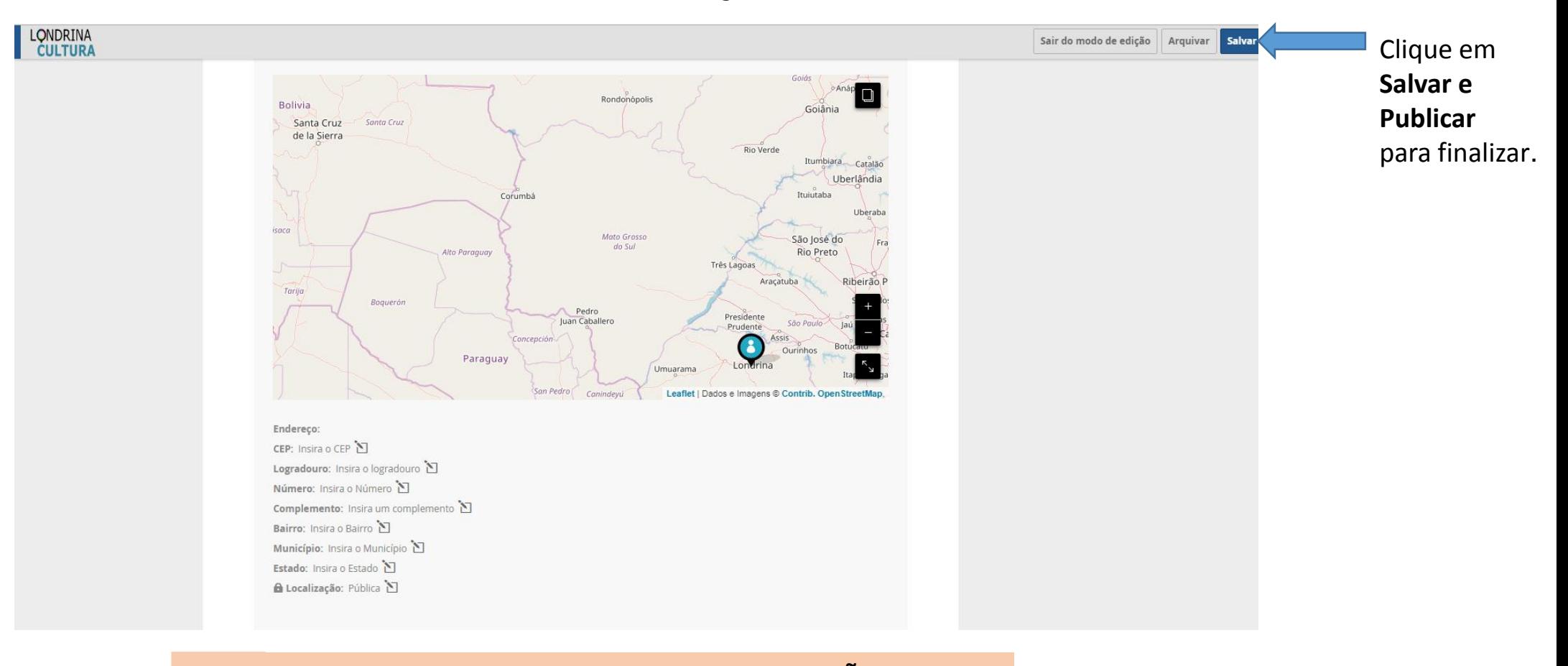

Atenção para o modo de cadastro de **LOCALIZAÇÃO**. Você não é obrigado a identificar sua localização no mapa. Mas se quiser contribuir para a melhoria do entendimento da Secretaria de Cultura sobre os públicos e agentes culturais, você pode tanto registrar seu endereço como optar por uma área aproximada. Observe sempre se o marcador foi colocado na área correta do mapa

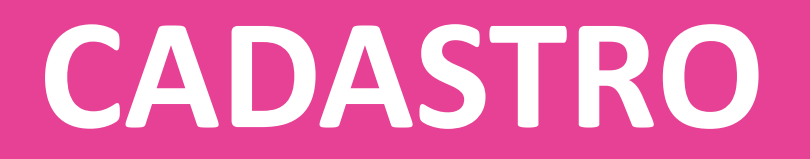

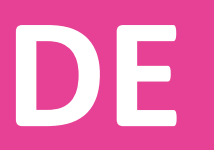

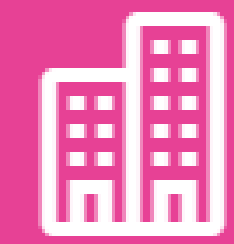

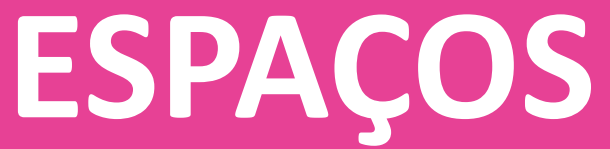

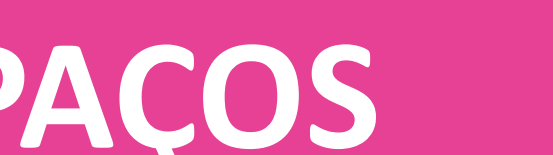

### **CADASTRAMENTO DE ESPAÇOS**

### **Passo 1 – Iniciar Cadastro**

LONDRINA<br>CULTURA **LONDRINA** Ö 輔 å 目  $\bullet$ Secretaria Municipal de **Eventos Agentes** Projetos **Espaços** Painel de Controle Bem-vind@!  $\bullet$ **Meus Eventos Meus Agentes**  $\bullet$ O Mapas Culturais é uma plataforma livre, gratuita e colaborativa de mapeamento cultural.  $\bullet$ Meus Espaços  $\overline{O}$  Buscar  $\rightarrow$ Digite uma palavra-chave  $\lambda$ **Meus Projetos**  $\bullet$ 倫 **Colabore com o Mapas Culturais** Minhas Inscrições Sair ◡ ✓ drinacultura.londrina.pr.gov.br/painel/

Na tela inicial **acesse seu login** e, junto ao seu perfil, **clique** em **Painel.**

### **Passo 1 – Iniciar Cadastro**

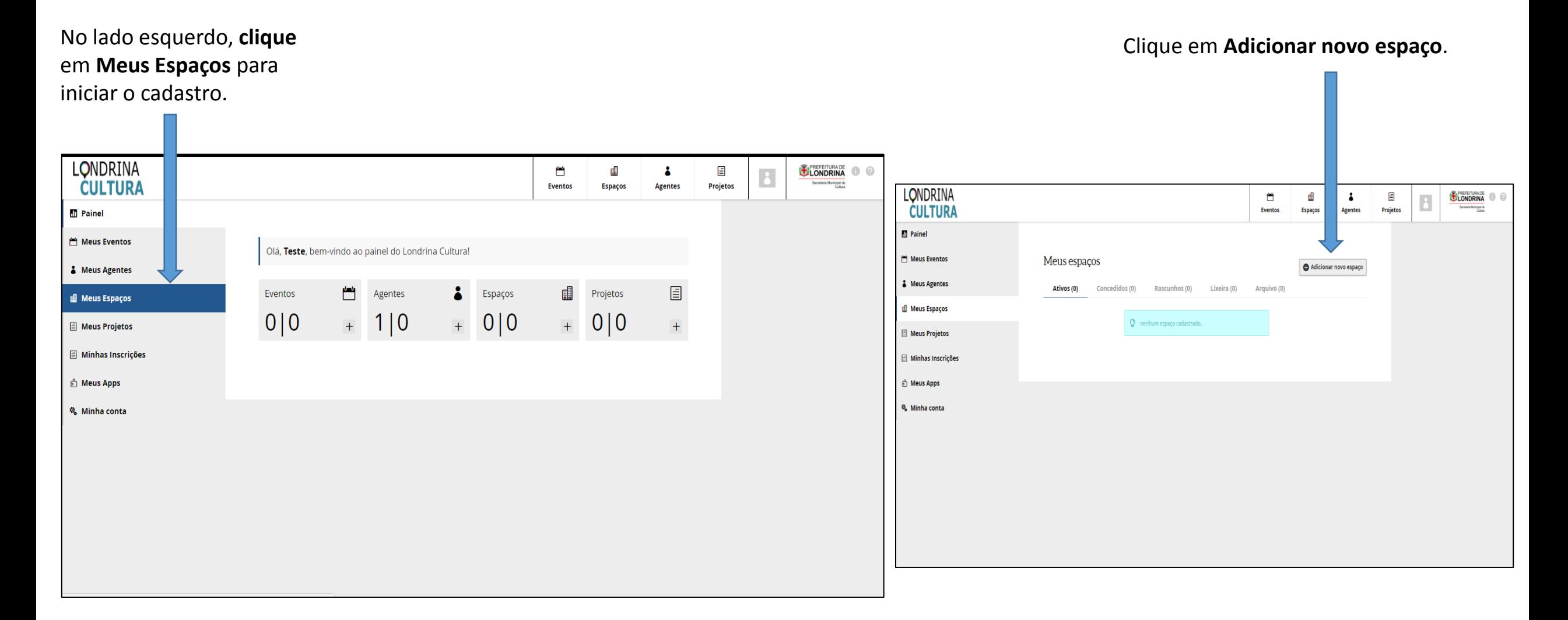

O espaço físico, ainda que tenha o mesmo nome da pessoa jurídica, deve ser cadastrado na área de espaços. Lá você poderá relacionar o agente ao espaço.

### **Passo 2 – Preenchimento dos campos obrigatórios**

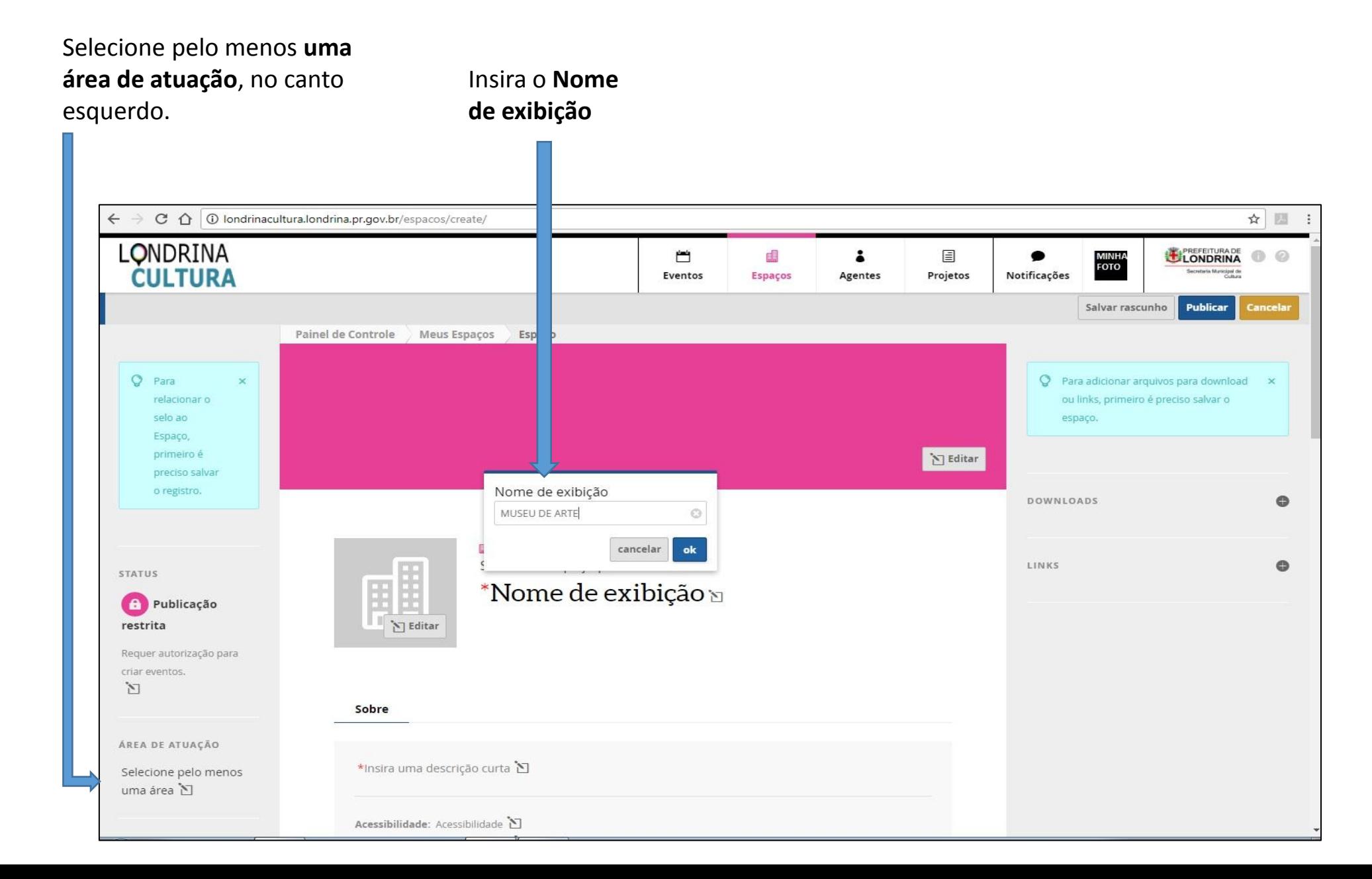

#### **Passo 2 – Preenchimento dos campos obrigatórios**

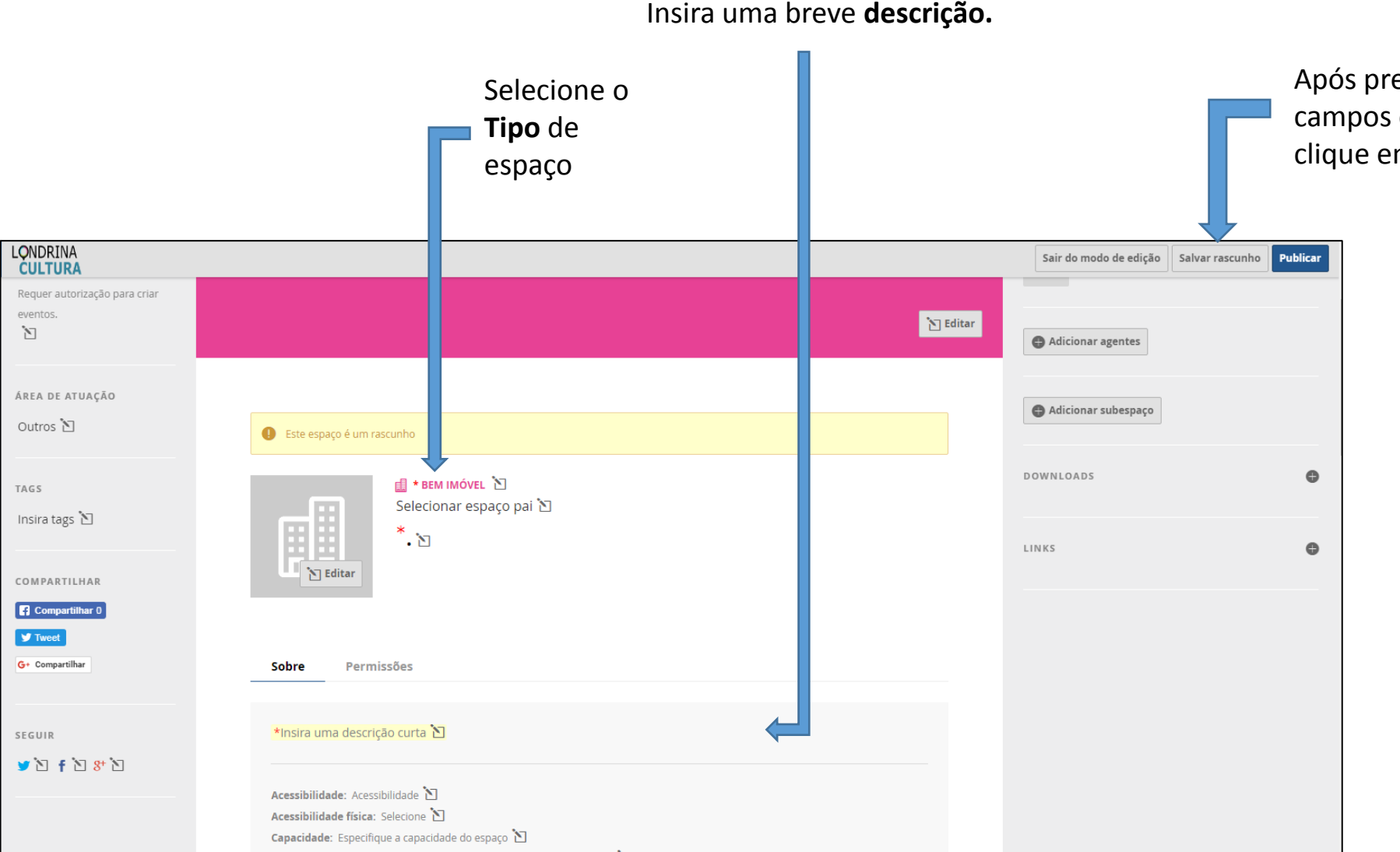

Após preenchidos todos os campos obrigatórios, clique em **Salvar rascunho** 

É importante esclarecer que, ao selecionar o campo **espaço pai**, você opta por estabelecer uma conexão entre o espaço que você está cadastrando e um outro recinto já registrado na plataforma. Por exemplo: o Auditório Vilanova Artigas, que encontra-se no espaço pai da Sede da Secretaria Municipal de Cultura. Uma quadra de esportes, por exemplo, pode fazer parte de uma escola. A escola, neste caso, será o espaço pai.

**Outros usuários podem criar eventos** no espaço que você cadastrou. Você deve escolher se essas publicações são **livres** (qualquer pessoa pode criar eventos no seu espaço) ou **restrita** (o responsável pelo espaço precisa autorizar a criação do evento).

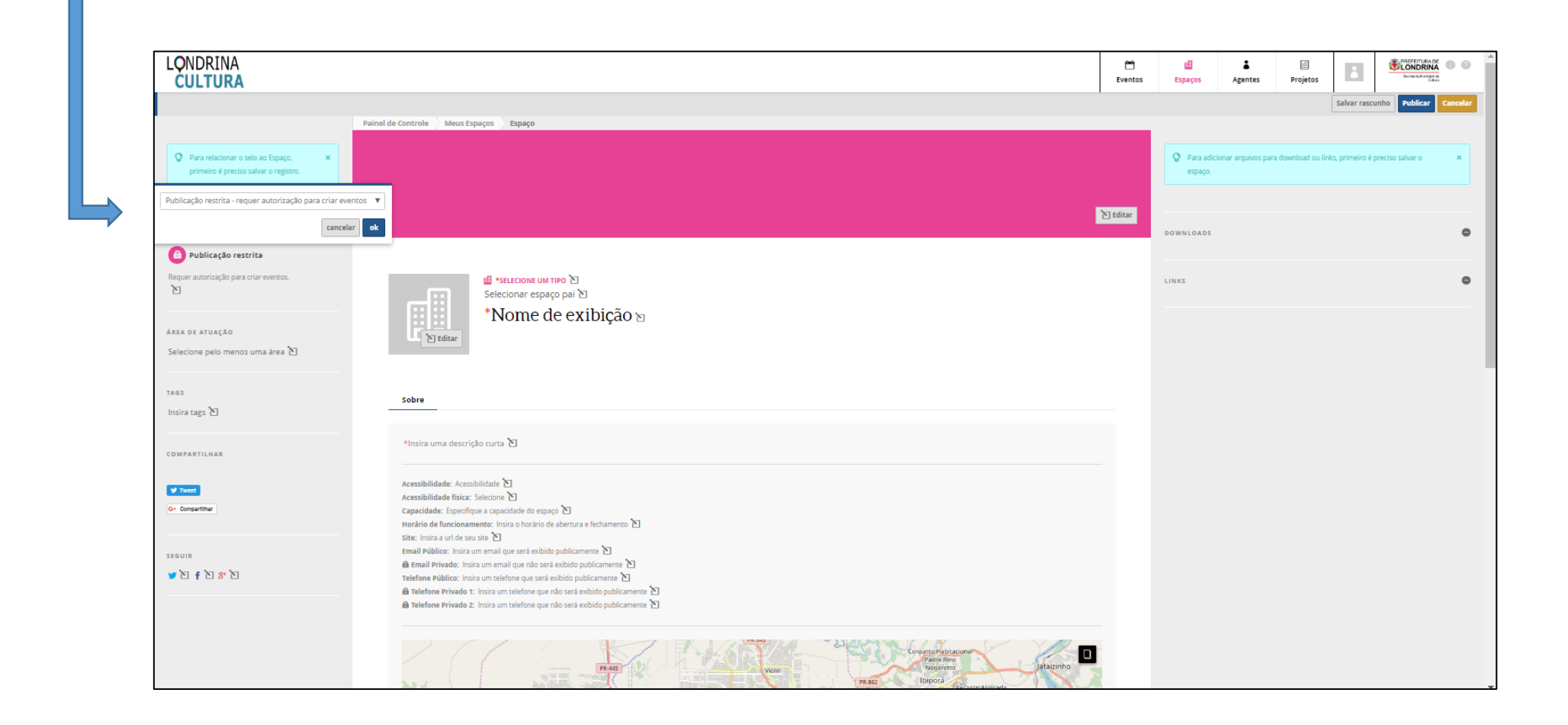

**Preencha** também a segunda parte do formulário, inserindo o **endereço** e a **sinalização no mapa da cidade.**

![](_page_16_Figure_2.jpeg)

Este campo é fundamental para georreferenciar seu espaço cultural no mapa da plataforma. Sempre cheque se o marcador sobre o mapa foi colocado na área correta.

Descreva os **critérios de utilização do espaço** (se o espaço é aberto para receber propostas de outros coletivos, agentes, artistas, parcerias etc.).

![](_page_17_Picture_83.jpeg)

Não esqueça de **Salvar** a assim registrar las as informações, e podem ser reeditadas ualquer momento. ós preenchidas todas as ormações, clique em **blicar** 

É possível também incluir **subespaços.** Se o seu espaço cultural possuir mais de uma dependência e abrigar atividades artísticas (seja no mesmo endereço ou em outro, como uma filial), você pode cadastrá-las. Você também pode incluir nas opções **download** e **links materiais de apoio** tais como regulamento, normas, plantas, endereços web etc.

# **CADASTRO**

![](_page_18_Picture_1.jpeg)

![](_page_18_Picture_2.jpeg)

# **PROJETOS**

### **CADASTRAMENTO DE PROJETOS**

Projetos Culturais reúnem um conjunto de atividades, como: festivais, mostras, simpósios, oficinas, workshops, cursos além de concursos, editais e programas.

Para a plataforma Londrina Cultura projetos são coleções de atividades, denominadas para fins cadastramento: eventos. Os projetos podem ser também usados para criar editais. 1.º passo - cadastrar projeto ;  $2<sup>o</sup>$  passo – cadastrar cada um do(s) evento(s) relacionado ao projeto.

Por exemplo, para fins de cadastramento a Virada Cultural é um projeto e cada edição é um evento. Da mesma forma cada edição da Virada Cultural reuni um conjunto de eventos que podem ser apresentações, oficinas, workshops entre outros.

O cadastramento de projetos e eventos a ele relacionados vai permitir ao usuário acessar a programação completa com todos os eventos (atividades).

### **CADASTRO DE PROJETOS**

### **Passo 1 – Iniciar cadastro**

Já logado no site, e com o seu perfil de agente finalizado, inclua os **projetos culturais** que deseja cadastrar clicando em **Painel de Controle**

![](_page_20_Picture_23.jpeg)

### **Passo 1 – Iniciar cadastro**

![](_page_21_Picture_35.jpeg)

![](_page_21_Picture_3.jpeg)

Lembre-se que **projetos são utilizados apenas quando reunirem mais de um evento**. Uma atividade que se repete, em dias diferentes, no mesmo local ou mesmo em lugares diferentes, não precisa ser um projeto – podem ser eventos distintos (como um samba que ocorre sempre às terças-feiras no mesmo lugar ou, se for em lugares distintos, cada samba é um evento individual).

### **Passo 2 – Preenchimento dos campos obrigatórios**

![](_page_22_Picture_29.jpeg)

A opção **Selecionar projeto pai** é uma categoria da plataforma para designar projetos que são continuados e possuem mais de uma edição, como por exemplo a Virada Cultural (tendo como subprojetos: Virada 2012, 2013, 2014 e assim por diante).

![](_page_23_Figure_2.jpeg)

Depois de salvar seu projeto, você poderá também **adicionar conteúdos relacionados**, como vídeos e imagens.

**Complemente o cadastro** na parte superior direita, adicionando agentes e administradores (gestores, artistas, técnicos e/ou produtores) já **cadastrados na plataforma** e que se **relacionam com seu projeto.**

![](_page_24_Picture_2.jpeg)

![](_page_24_Picture_3.jpeg)

Se o seu projeto possui eventos e atividades associadas, você poderá inseri-las na sessão **Eventos**, explicada no tópico a seguir.

## **CADASTRO**

![](_page_25_Picture_1.jpeg)

![](_page_25_Picture_2.jpeg)

### **EVENTOS**

### **CADASTRO DE EVENTOS Passo 1 – Iniciar cadastro**

![](_page_26_Figure_1.jpeg)

No lado esquerdo, **clique** em **Meus Eventos** para começar o cadastro.

### **Passo 2 – Preenchimento dos campos obrigatórios**

![](_page_27_Figure_1.jpeg)

 $\overline{\phantom{a}}$ 

Para inserir endereço, data e horário do seu evento, **clique** em **Adicionar Locais e datas.**

![](_page_28_Picture_30.jpeg)

![](_page_28_Picture_3.jpeg)

É necessário o preenchimento do campo **"Adicionar Locais e datas"** para que seu evento apareça no mapa e na lista de eventos no período registrado

![](_page_29_Picture_48.jpeg)

demonstraremos a seguir.

previamente

cadastrado na plataforma.

**Evento: dias diferentes no mesmo horário e local** 

**Exemplo:** Uma oficina acontece toda quarta, quinta e sexta às **13:00** em um **mesmo espaço** É uma ocorrência com repetição semanal

![](_page_30_Picture_26.jpeg)

**Evento: dias diferentes no mesmo local em horários diferentes** 

**Exemplo: Um evento acontece todas as quintas e sextas às 13:00 e sábado às 11:00, no mesmo espaço** São duas ocorrências com repetição semanal: uma quinta e sexta e outra sábado

**1 - "Adicionar Locais e datas" 2 - "Adicionar Locais e datas"** 

![](_page_31_Picture_4.jpeg)

 $\times$ Adicionar Locais e Datas Espaço: Museu de Arte de Londrina 凹 Horário inicial: Duração: Horário final: Frequência: 11:00 minuto 00:00 semanal Data final: Data inicial: Repete:  $\Box$  D  $\Box$  S  $\Box$  T  $\Box$  Q  $\Box$  Q  $\Box$  S  $\Box$  S 31/07/2018 02/07/2018 Descrição legível do horário: Você pode inserir uma descrição própria ou inserir a descrição gerada automaticamente clicando no botão ao lado. Todo sábado de 2 a 31 de julho de 2018 às 11:00 × Todo sábado de 2 a 31 de julho de 2018 às 11:00 Preço: Gratuito **Enviar** 

**Evento: em dias e locais diferentes no mesmo horário**

**Exemplo: Um evento acontece todas as quintas e sextas às 13:00 no Museu de Arte de Londrina e segunda às 13:00 na Secretaria Municipal de Cultura**

São duas ocorrências com repetição semanal: uma quinta e sexta e outra segunda

#### **1 - "Adicionar Locais e datas" 2 - "Adicionar Locais e datas"**

![](_page_32_Picture_37.jpeg)

![](_page_32_Picture_38.jpeg)

![](_page_33_Figure_1.jpeg)

Se o seu evento está **associado a um projeto previamente cadastrado** na plataforma, **vincule-o** na **aba** localizada na **coluna da esquerda.**

Também é possível incluir nas opções **Downloads** e **Links** materiais de apoio, tais como regulamentos, normas, clipping, riders técnicos, endereços web etc.

![](_page_34_Figure_3.jpeg)

# **PROPRIEDADES**

## **CONTROLE**

![](_page_35_Picture_2.jpeg)

# **PERMISSÕES**

### **Propriedades, controle e permissões – espaços, eventos, projetos ou agentes**

![](_page_36_Picture_138.jpeg)

Abaixo estão as permissões que um usuário tem ao controlar uma entidade (espaço, evento, projeto ou agente).

Existem 3 maneiras de se ganhar o controle de uma entidade:

- **1. Sendo o proprietário da entidade**
- **2. Quando o proprietário da entidade o coloca como um agente relacionado com permissão para controlá-la**
- **3. Tendo controle sobre o agente proprietário da entidade**

#### **Como transferir a propriedade de uma entidade para outra pessoa?**

No rodapé da página de **toda entidade (espaço, evento, projeto ou agente)** há a indicação de quem é o **proprietário** daquela página. Ali pode-se **editar para transferir a propriedade da entidade,** se você for **usuário administrador da plataforma**. Caso seja um usuário normal ou membro da equipe, então será necessária a confirmação do usuário que está recebendo a propriedade da entidade. Isso foi feito para que ninguém possa simplesmente transferir a administração sem conhecimento ou autorização de quem irá gerir aquele item.

#### **LISTA DE PERMISSÕES**

Além das permissões aqui listadas, apenas os proprietários das entidades têm permissão para apagá-las e para dar permissão para outros agentes a controlarem.

![](_page_37_Picture_0.jpeg)

# **CULTURAL**

![](_page_37_Picture_2.jpeg)

### **Agenda Cultural Semanal**

**A Secretaria Municipal de Cultura divulga semanalmente as atividades culturais cadastradas na plataforma através da Agenda Cultural Semanal**

#### **Como adicionar minha atividade na Agenda Cultural Semanal?**

Cadastre sua atividade cultural como evento ou projeto na plataforma Londrina Cultura.

**Como receber a Agenda Cultural Semanal?**

Entre em contato através do e-mail [\(acaocultural@londrina.pr.gov.br](mailto:acaocultural@londrina.pr.gov.br)) ou pelo telefone (43) 3337-6238.

![](_page_38_Picture_6.jpeg)

![](_page_39_Picture_5.jpeg)

![](_page_39_Picture_6.jpeg)

Secretaria Municipal de<br>Cultura